## 3-3-4. Thunderbird

Thunderbird で@s アドレス(s+学籍番号下 7 桁@s.tsukuba.ac.jp)、@u アドレス(s+学籍番号下 7 桁 @u.tsukuba.ac.jp)のメールを確認する場合、以下の手順で操作を行ってください。

1. Thnderbird を初めて起動する場合、アカウントの登録画面が表示されます。

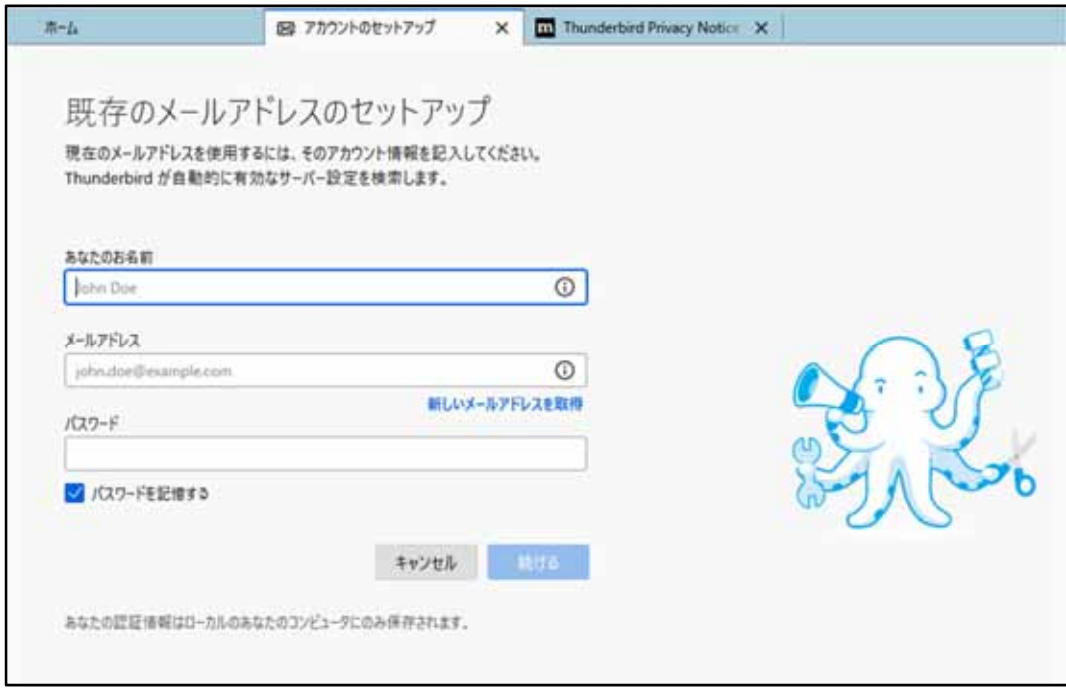

2. 既に別アカウントで利用している場合、[三]アイコンをクリックします。

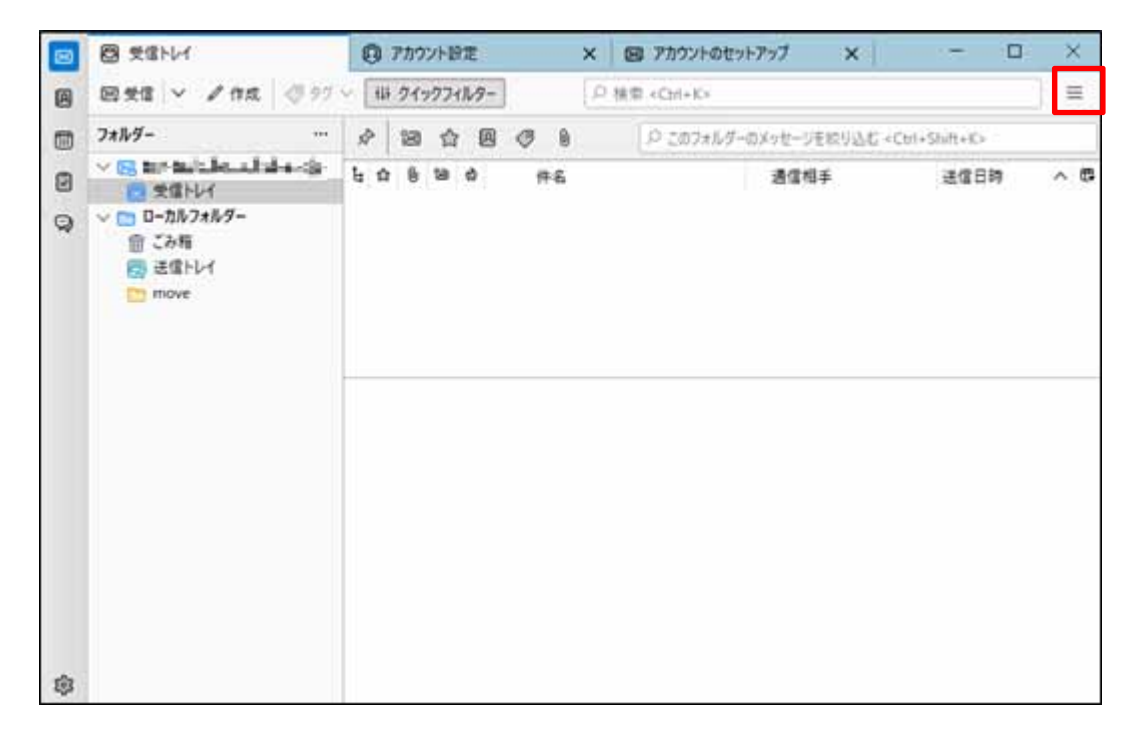

3. [アカウントの設定]をクリックします。

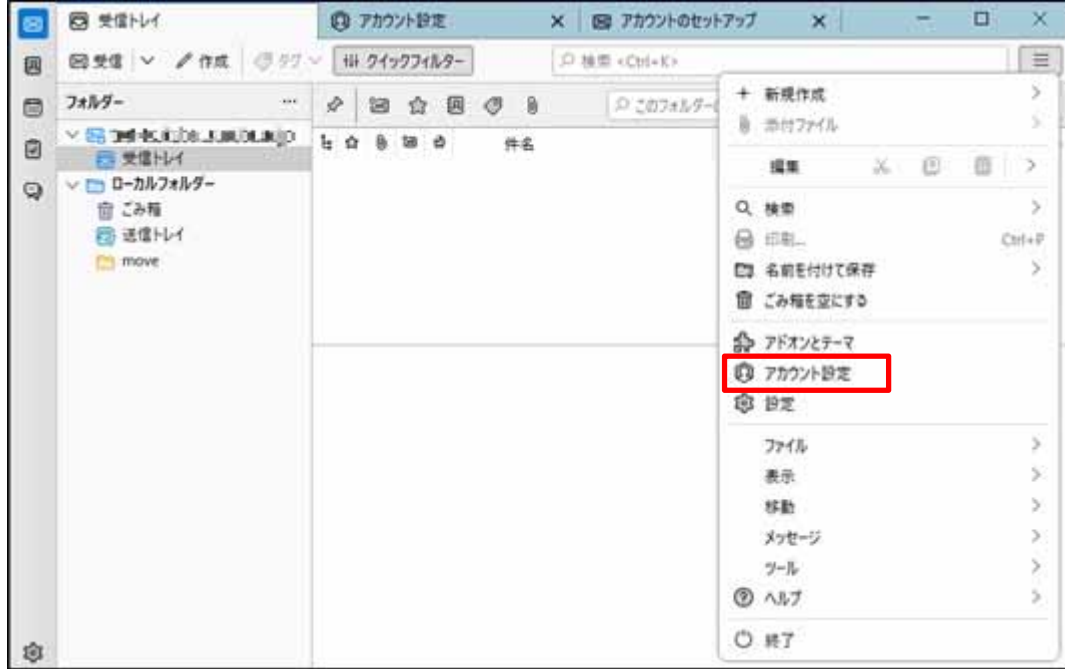

4. [アカウント操作]の[∨]アイコンをクリックし、[メールアカウントを追加]を選択します。

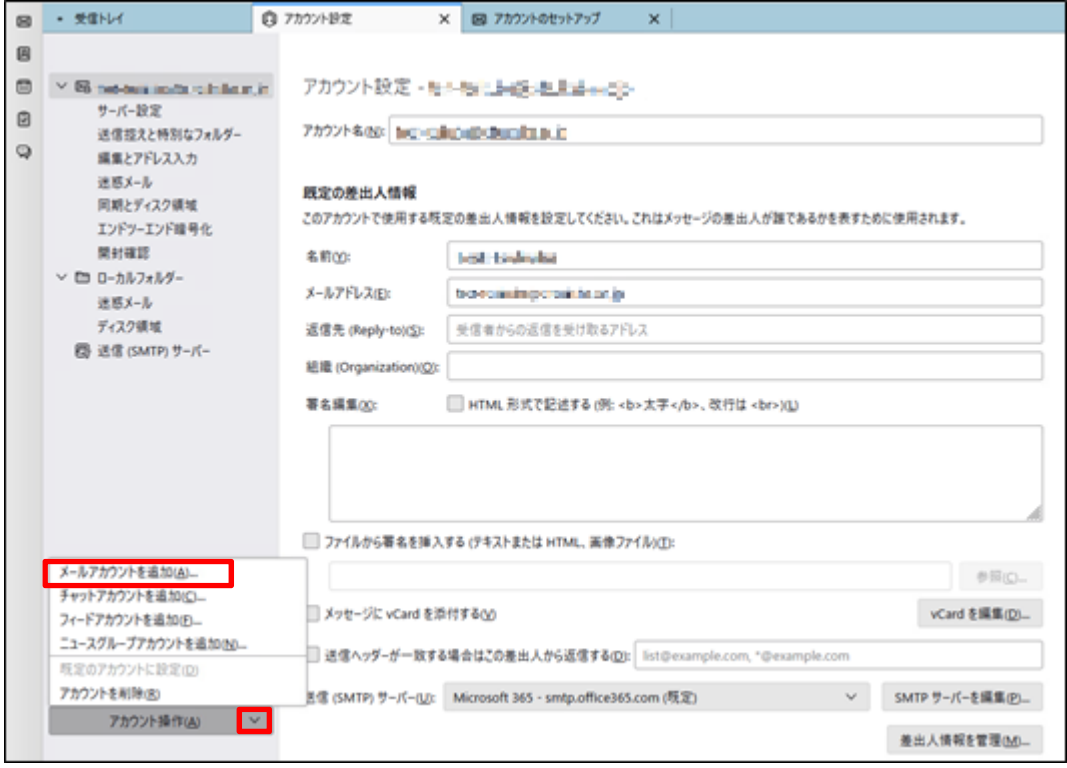

5. [あなたのお名前]にアカウント名、[メールアドレス]にメールアドレス(@s アドレスか@u アド レス)、[パスワード]に M365 のパスワードを入力します。

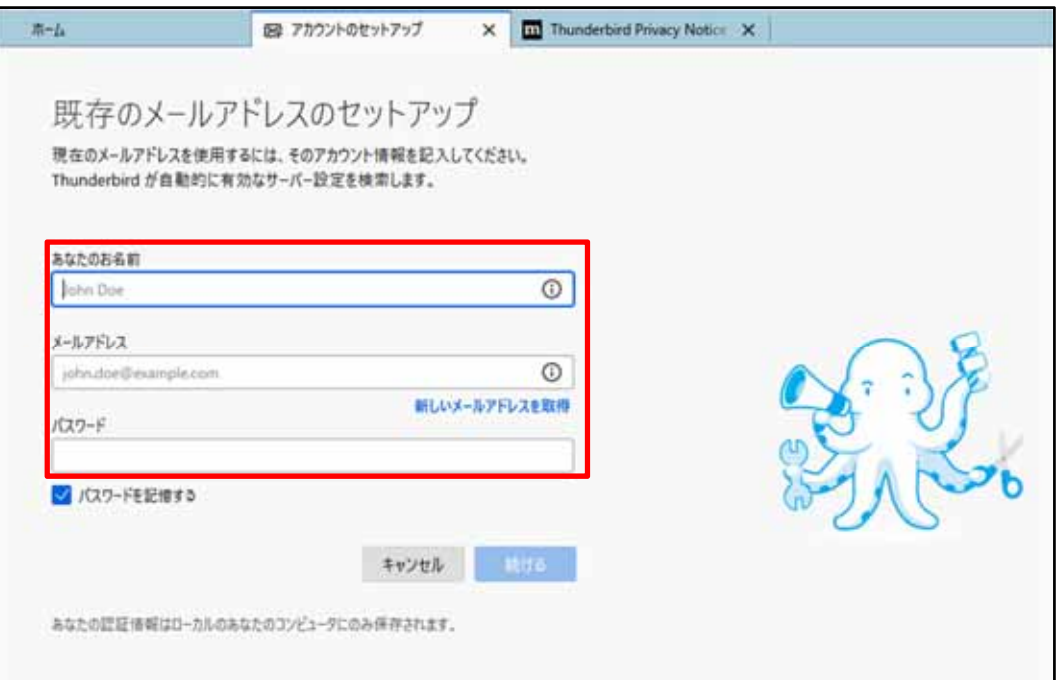

6. [続ける]をクリックします。

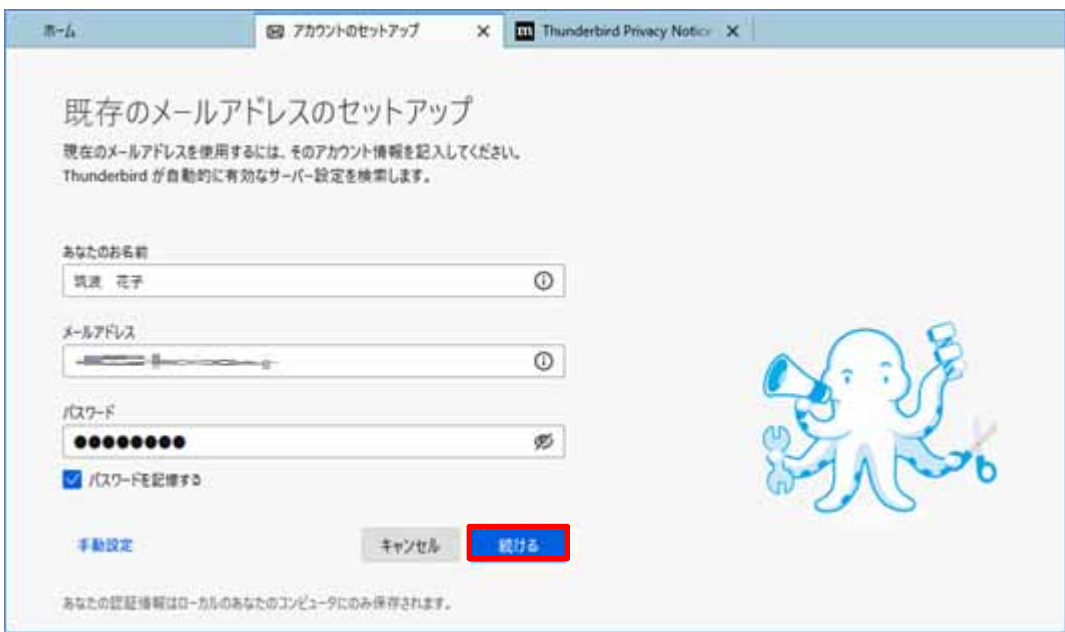

7. [アカウント設定が Mozilla ISP データベースから見つかりました。]と表示されますので、 [手動設定]をクリックします。

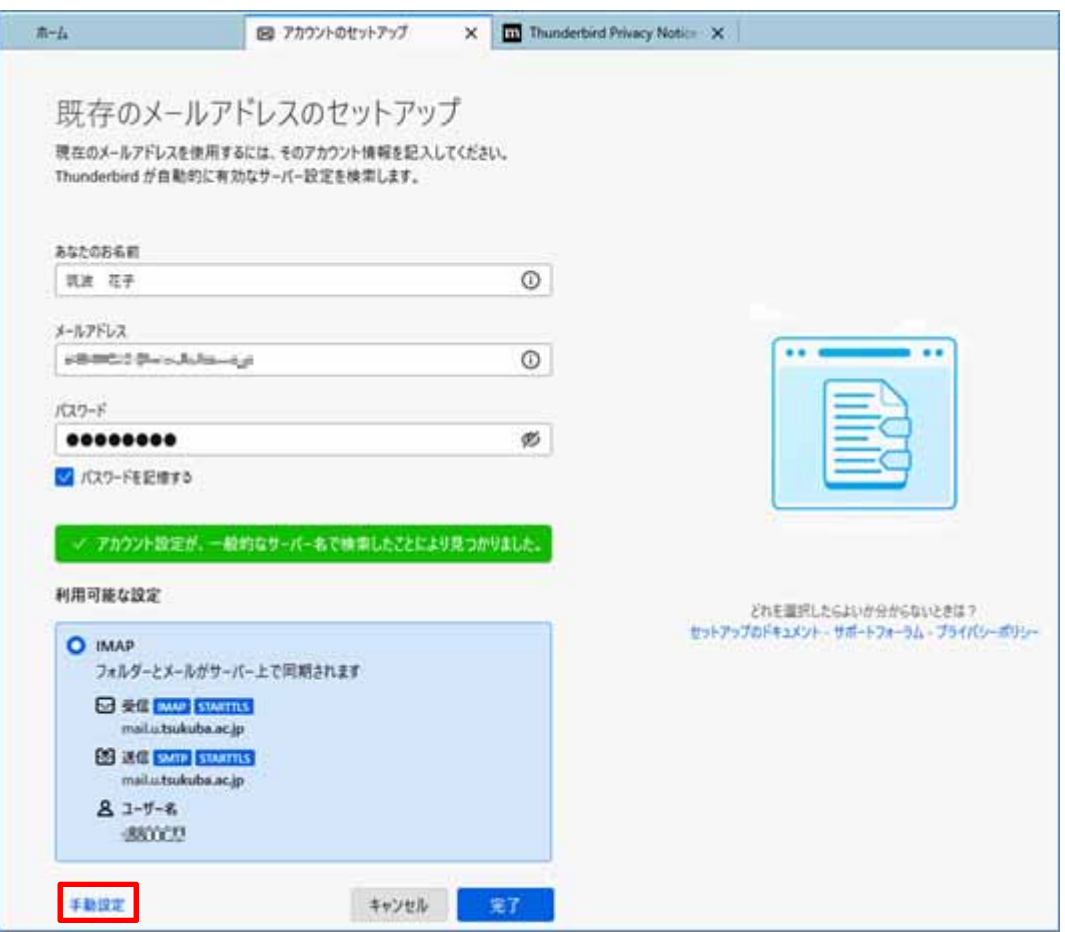

- 8. [3-3-1.メールクライアント設定]の設定情報から、受信サーバと送信サーバの設定を行います。 【共通設定】
	- ・受信サーバ ホスト名: outlook.office365.com 接続の保護: SSL/TLS 認証方式: OAuth2 ユーザ名: [sxxxxxxx@u.tsukuba.ac.jp] 又は [sxxxxxxx@s.tsukuba.ac.jp]
	- ・送信サーバ

ホスト名: smtp.office365.com

ポート番号: 587

接続の保護: STARTTLS

認証方式: OAuth2

ユーザ名: [sxxxxxxx@u.tsukuba.ac.jp] 又は [sxxxxxxx@s.tsukuba.ac.jp]

## 【IMAP の場合】

```
プロトコル: IMAP 
 受信サーバのポート番号: 993 
手動設定
 受信サーバー
 プロトコル
                           IMAP
                            outlook.office365.com
 ホスト名:
 ポート番号:
                           993 0
 接続の保護
                            SSL/TLS
 認証方式
                            OAuth<sub>2</sub>
 ユーザー名:
                             a curtaturali, et
 送信サーバー
                            smtp.office365.com
 ホスト名:
 ポート番号:
                             587 \left\lfloor \left\lfloor \right\lfloor \left\lfloor \right\rfloor \right\rfloor接続の保護
                            STARTTLS
                                                            \checkmark認証方式
                            OAuth<sub>2</sub>
                                                            \checkmarkユーザー名:
                            technic of the Auto
```
## 【POP の場合】

プロトコル: POP3

受信サーバのポート番号: 995

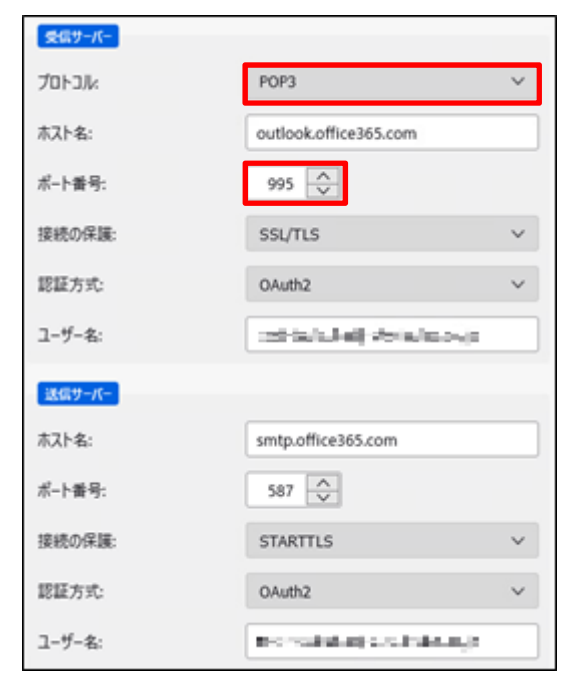

9. 手動設定後に[再テスト]をクリックし、[次のアカウント設定が、指定されたサーバを調べる ことにより見つかりました:]と表示されることを確認して、[完了]をクリックします。

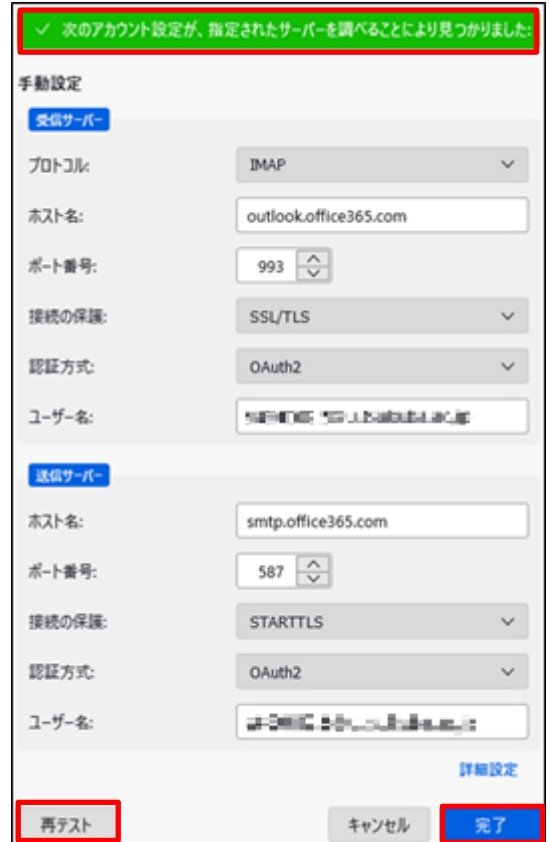

10. [パスワード]に M365 アカウントのパスワードを入力し、[サインイン]をクリックします。

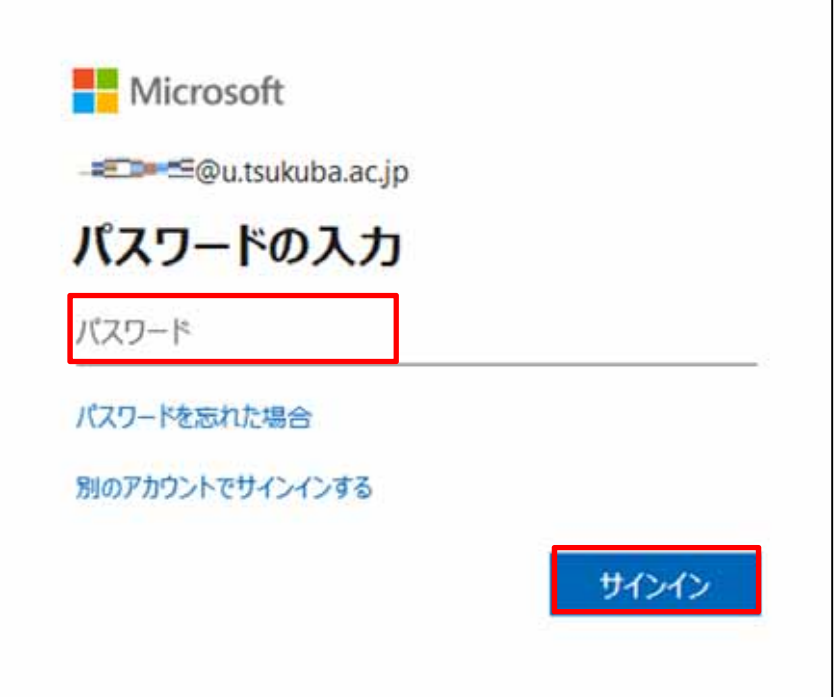

- 11. 多要素認証の設定に応じて認証が要求されるため、多要素認証を実施します。
- 12. アカウントの作成完了画面が表示されますので、[完了]をクリックします。

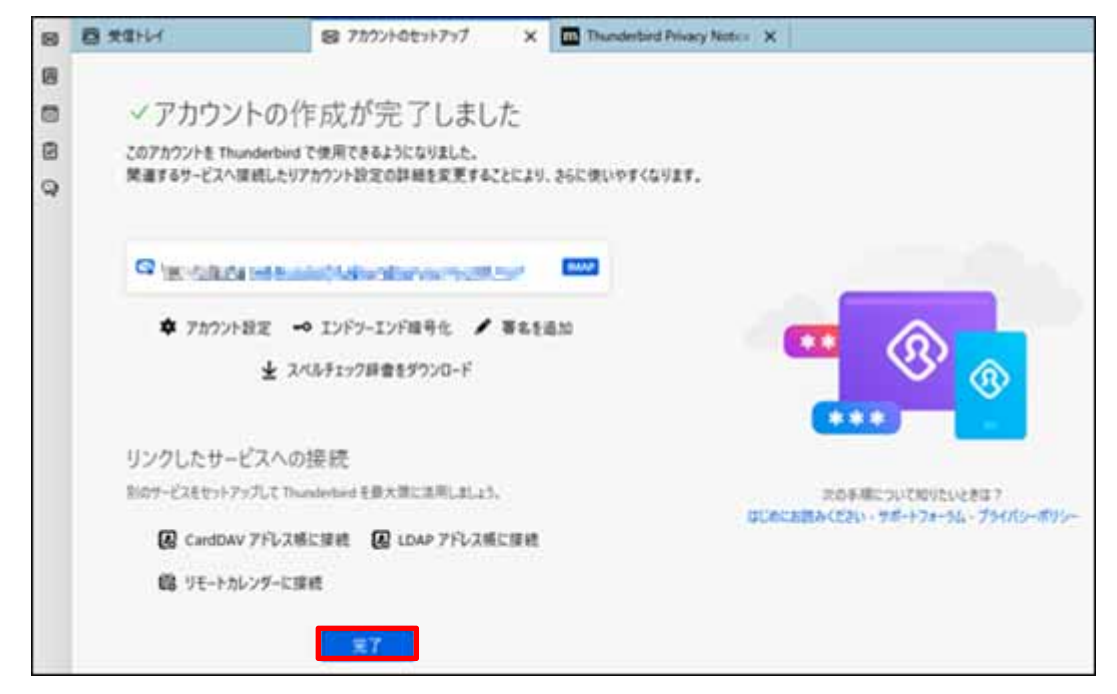

13. 初めてアカウントをセットアップした場合、システム統合が表示されます。 Thunderbird を既定のメールクライアントとして使用する場合、[既定として設定]をクリック

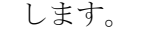

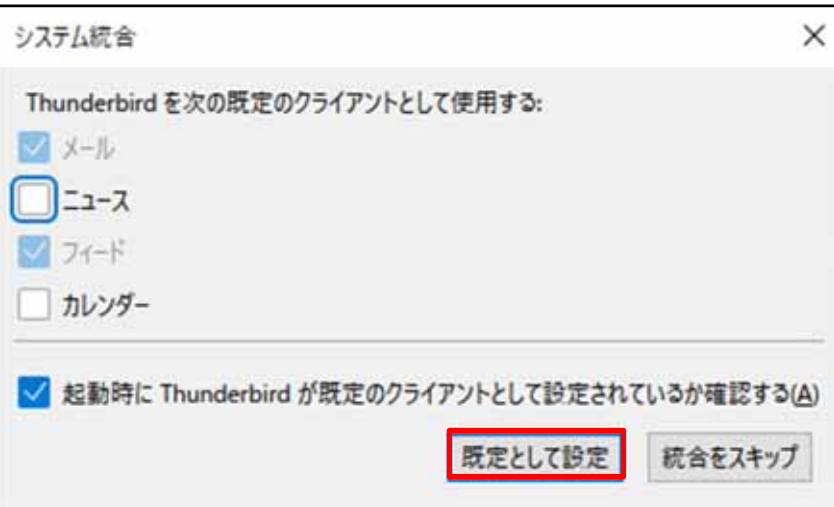